## **Navigating in ReportMart3 via Citrix/Connect on a Mac**

**Purpose:** To provide instructions about navigating within the Citrix/Connect interface – minimizing, maximizing, selecting an active window, and logging off.

## **Step-by-Step Instructions:**

1 – To minimize a report click the "minimize" icon on the top, right hand side of the page:

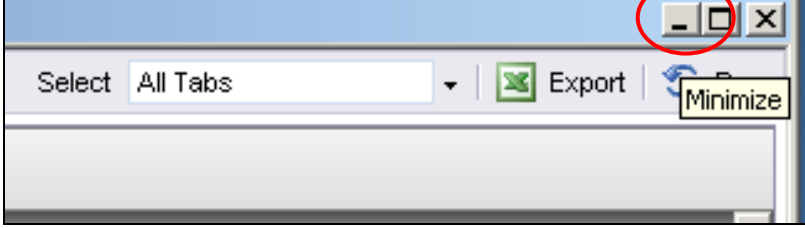

2 – The active report will be mini mized and you will be returned to the m ain ReportMart3 portal which was open in the b ackground. From there you can click on the Home icon to go back to the main home page or search for a new report title by number, title or category. You m ay launch another report while the first report is active:

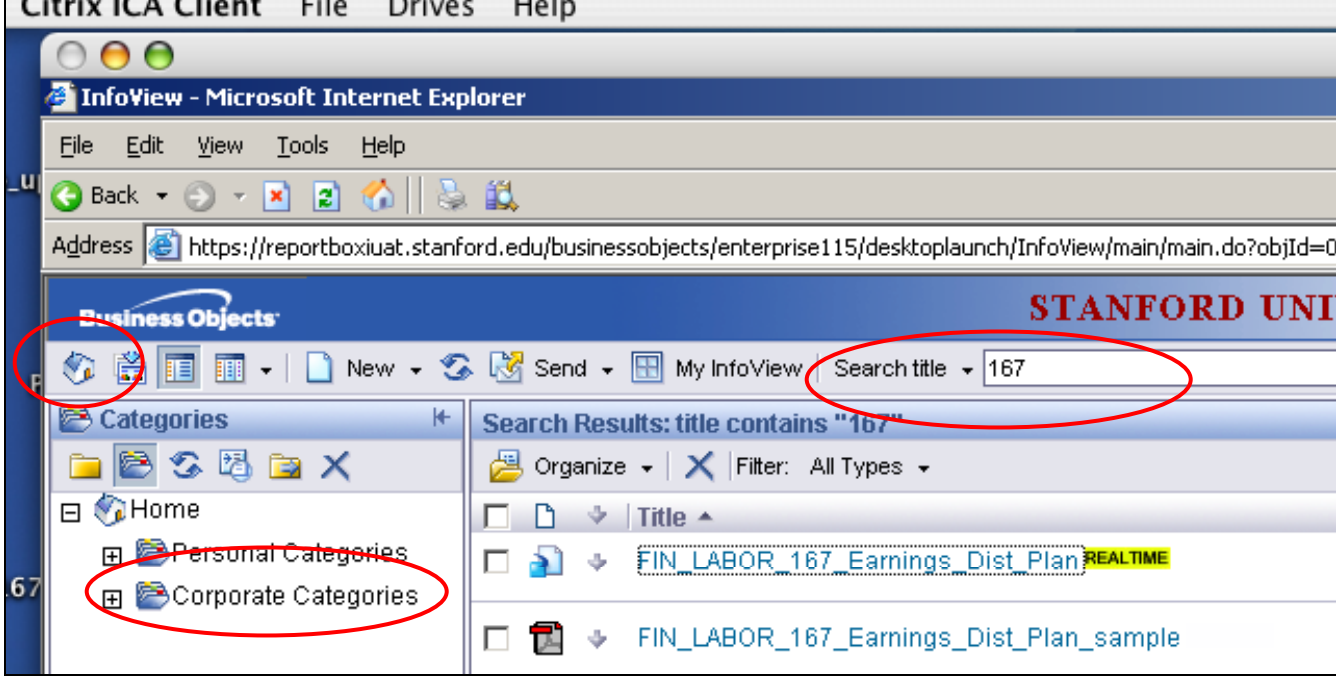

3 – Minimize the portal to return to the first report:

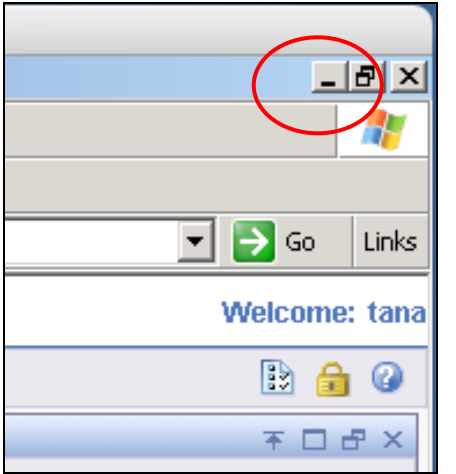

4 – The minimized report and portal both appear at the bottom of the Citrix iCA window. Click on one or the other to maximize it and access it again:

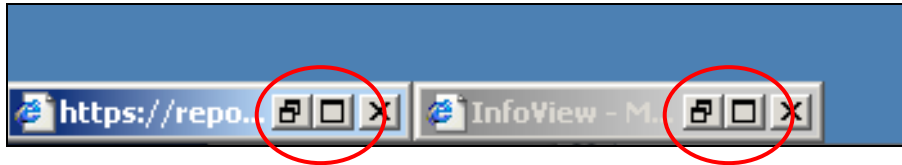

5 – To completely close a report click the X icon:

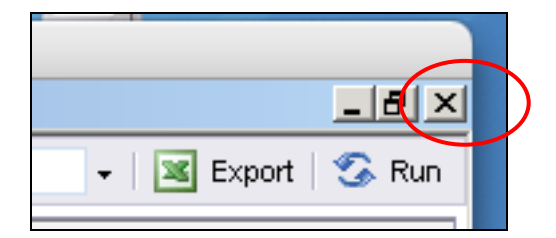

6 – You may get a warning message that you are about to navigate away from the page – if so, click "OK":

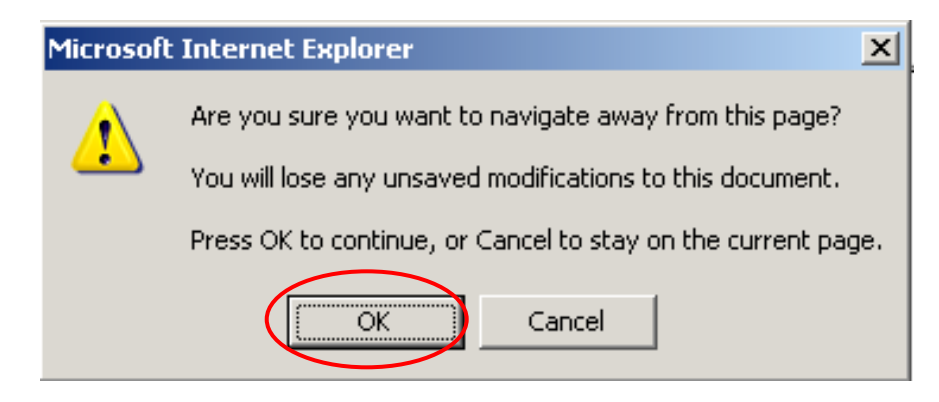

7 – Minimize the ReportMart3 portal by clicking the yellow mini mize button as for any Mac application:

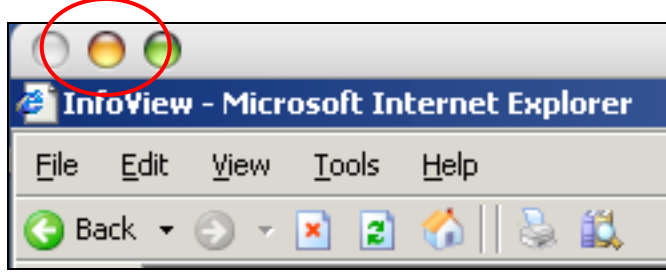

8 – To restore ReportMart3, do not click on the browser icon that you initially launched with (Firefox or Safari) – that would return you to the Citrix launch page. Instead click on the Citrix iCA Client icon or the iCA ReportMart icon in your dock:

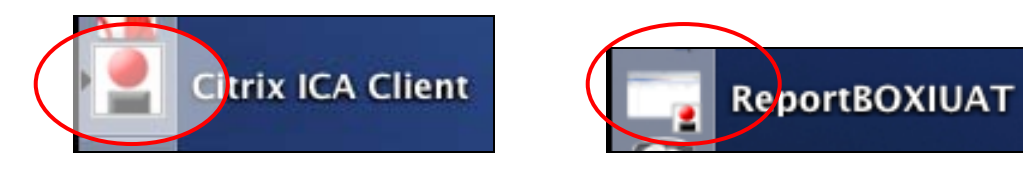

9 – When you are ready to log off ReportMart3 click the "lock" Log off icon to make a clean exit:

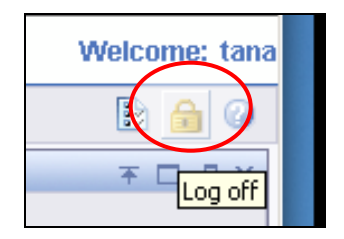

10 – You will get a message that you have been logged off. Click on the "Close Browser" button:

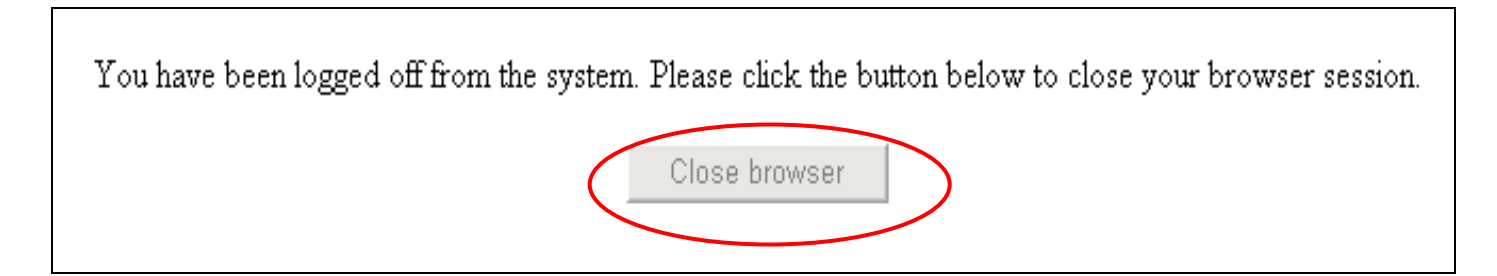

11 – Confirm that you want to close the window by clicking "Yes":

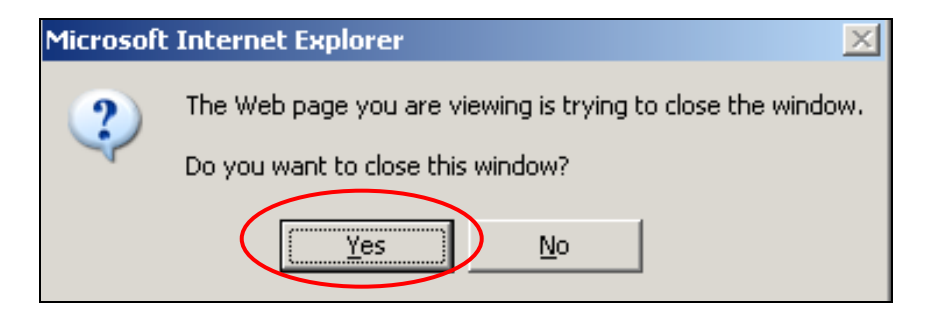

12 – Your Citrix ReportMart3 session is ended. You may launch another by again logging in to the Citrix/Connect site. Throw the "launch.ica" icon away if it remains on your desktop:

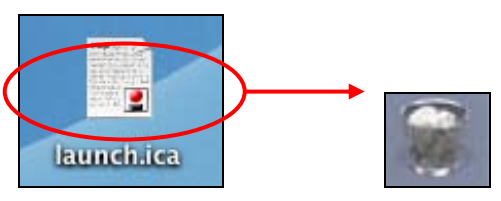

Version 2.0, 7/10/08 Page 4